# **UTILISATION DU BANDEAU CKEDITOR (EDITEUR HTML)**

**date de mise à jour le 20 mars 2018 version 1 Philippe Gossart 06 70 65 96 57** 

## 1 – les icônes de l'éditeur CKEDITOR

### police du texte

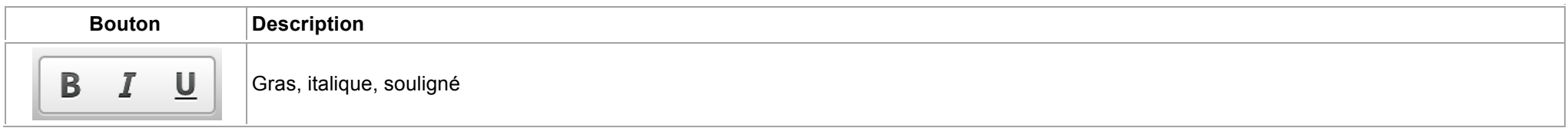

#### texte riche

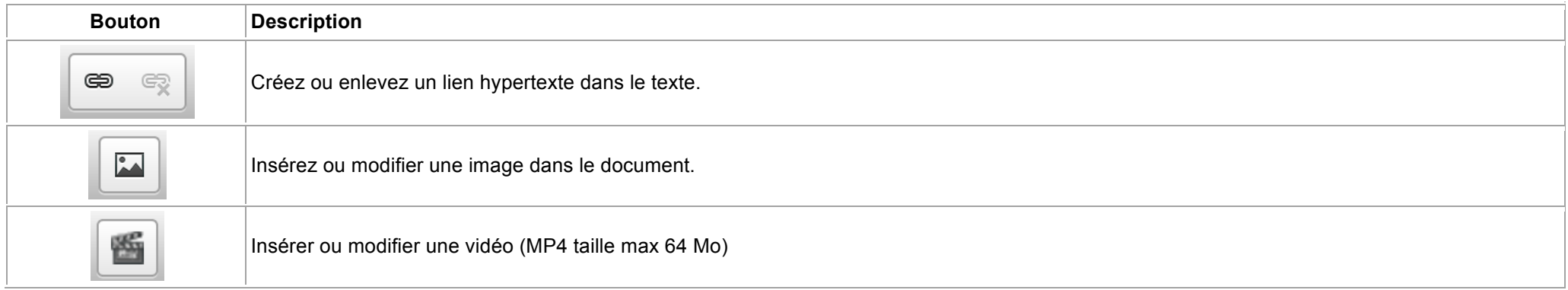

#### opérations sur le texte

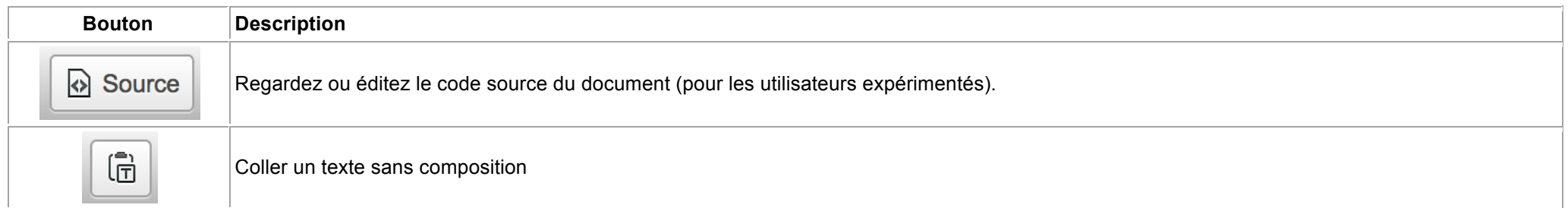

#### 3 – importation de texte

Souvent on importe du texte provenant de Word ou de page de sites internet en faisant un copier-coller. Cela est très facile mais de cette manière on importe tous les attributs et codes créés par Word ou un éditeur de texte html.

Ces codes qui sont mis par ces éditeurs vous ne les voyez pas mais ils polluent notre propre éditeur de texte « Ckediteur » utilisé dans nos pages du site et perturbent les modifications que vous voudriez apporter au texte.

#### Utilisation du bouton « Coller comme du texte brut»

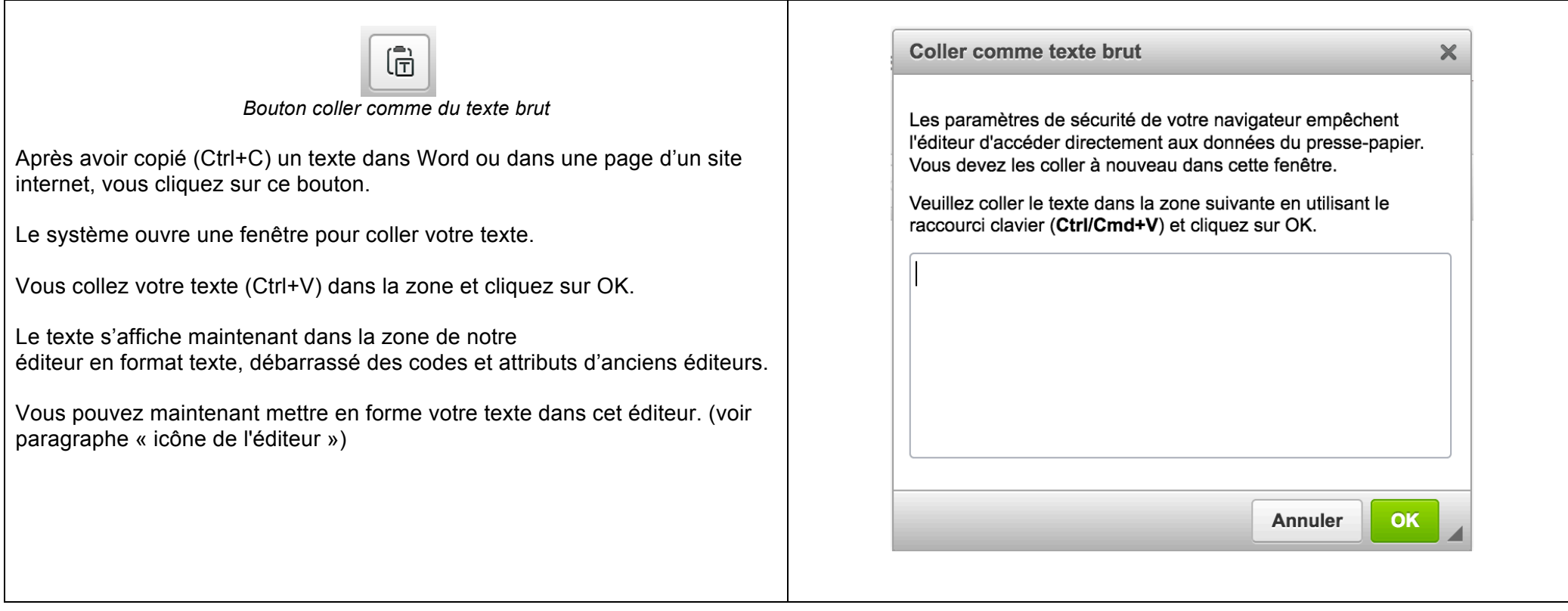

# 4 – insérer ou modifier une image

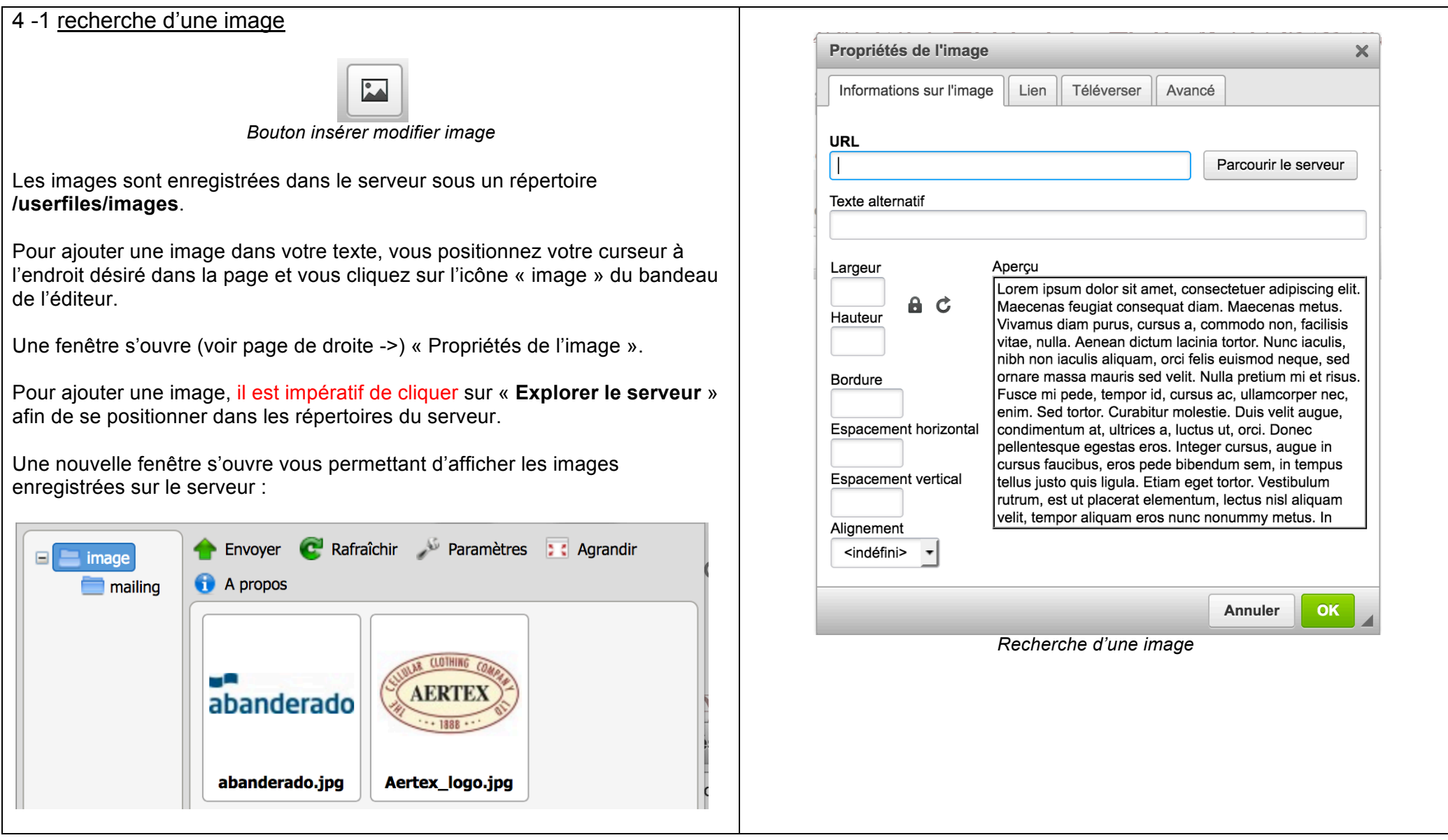

#### 4-2 propriétés de l'image

Si vous choisissez une image déjà enregistrée sur le serveur, il vous suffit de cliquer deux fois sur l'image sélectionnée.

Une nouvelle image s'ouvre affichant les propriétés de l'image :

- l'URL de l'image (chemin dans le serveur)
- une prévisualisation de l'image choisie
- la taille de l'image

Le reste ne sera pas utilisé dans notre cas.

Dans cette fenêtre, vous avez la possibilité de modifier la taille de l'image.

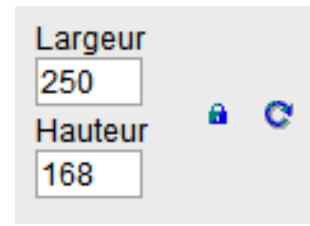

L'icône « cadenas » permet en cliquant dessus de ne pas garder les proportions de l'image lorsque l'on modifie la taille (ne pas utiliser).

Pour modifier la taille de l'image, il vous suffit de changer le nombre de pixels dans la case « Largeur ».

Si vous avez gardé les proportions le champ « Hauteur » se modifiera automatiquement.

Si vous désirez revenir à la taille originale, vous cliquez sur la flèche ronde. Pour afficher ensuite l'image dans votre page, vous cliquez sur « OK »

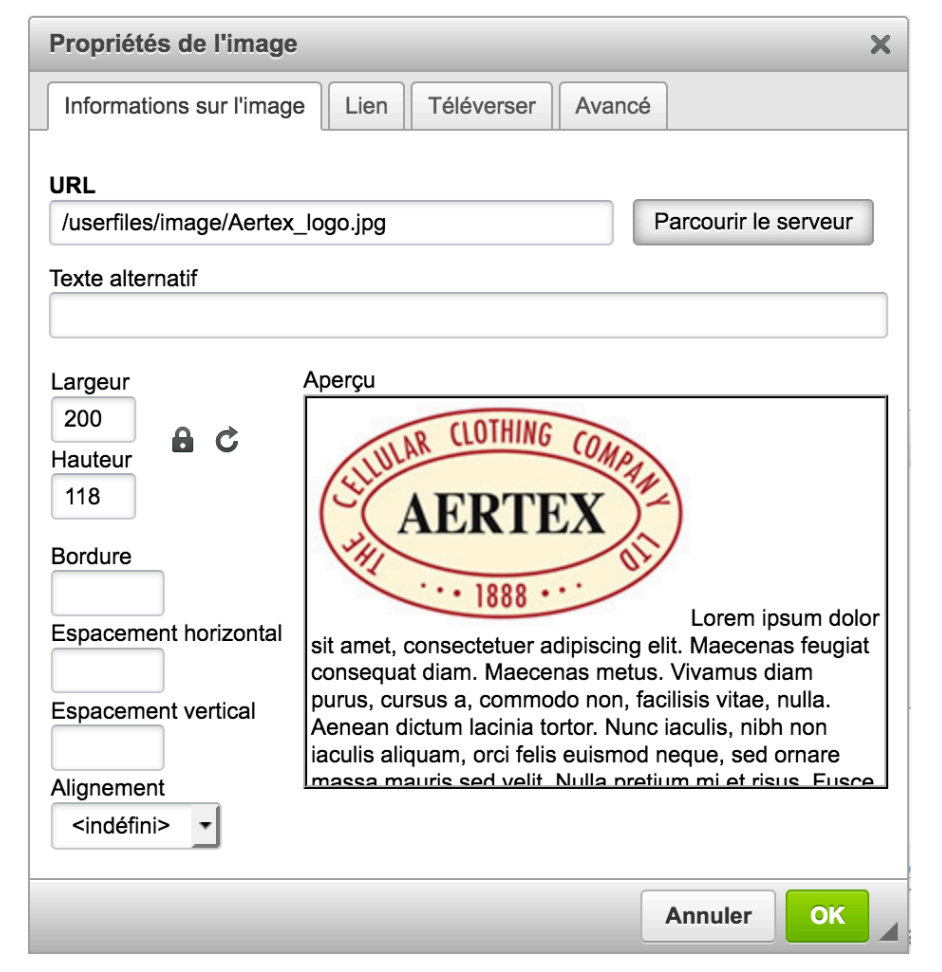

Dans le cas d'insertion d'images dans un mail, l'URL doit être absolue. Il faut donc rajouter dans le champ URL :

**http://www.slip-kangourou.fr** devant **/usersfiles/images/....**

#### 4-3 téléchargement d'une image

Si vous désirez télécharger une image à partir de votre PC, il faut cliquer sur le bouton Envoyer (voir page de droite ->).

Une nouvelle fenêtre s'ouvre avec l'explorateur Windows pour permettant de sélectionner l'image dans un de vos dossiers.

Vous sélectionnez l'image et cliquez sur ouvrir. Le système télécharge l'image sur le serveur et l'affiche.

Nota : il est conseillé, quand vous enregistrez une image sur votre PC, de ne pas utiliser de caractères spéciaux, de blancs et d'accent dans le nom de l'image.

L'image se retrouve maintenant affichée dans la liste d'images. Vous cliquez sur l'image et suivez les consignes indiquées dans le chapitre 5-2.

Si vous gérez un grand nombre d'images, vous pouvez créer des sous répertoires sous le répertoire /userfiles/images pour les ranger.

Vous faites un clic droit sur images pour créer un nouveau répertoire. Une fenêtre s'affiche avec les différents actions réalisables. Dans notre cas : "Nouveau sous-dossier"

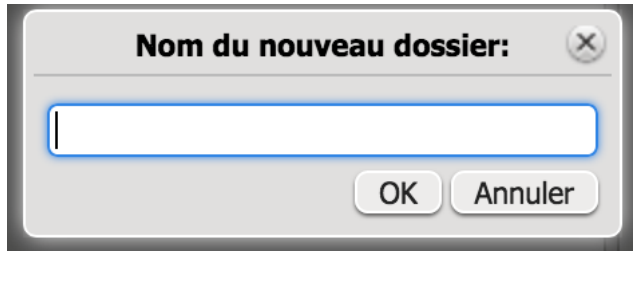

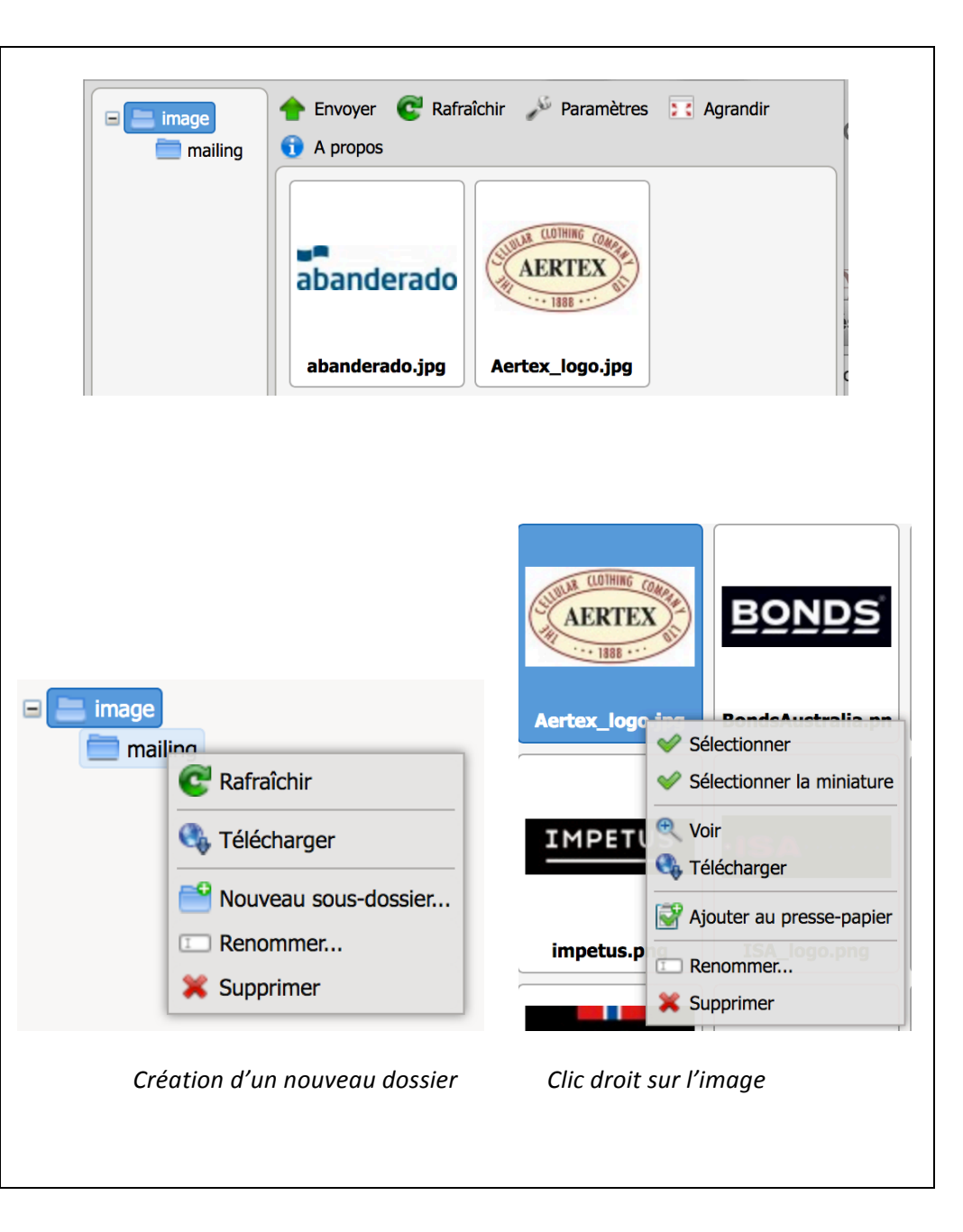

# 5 – insérer ou modifier un lien hypertexte externe

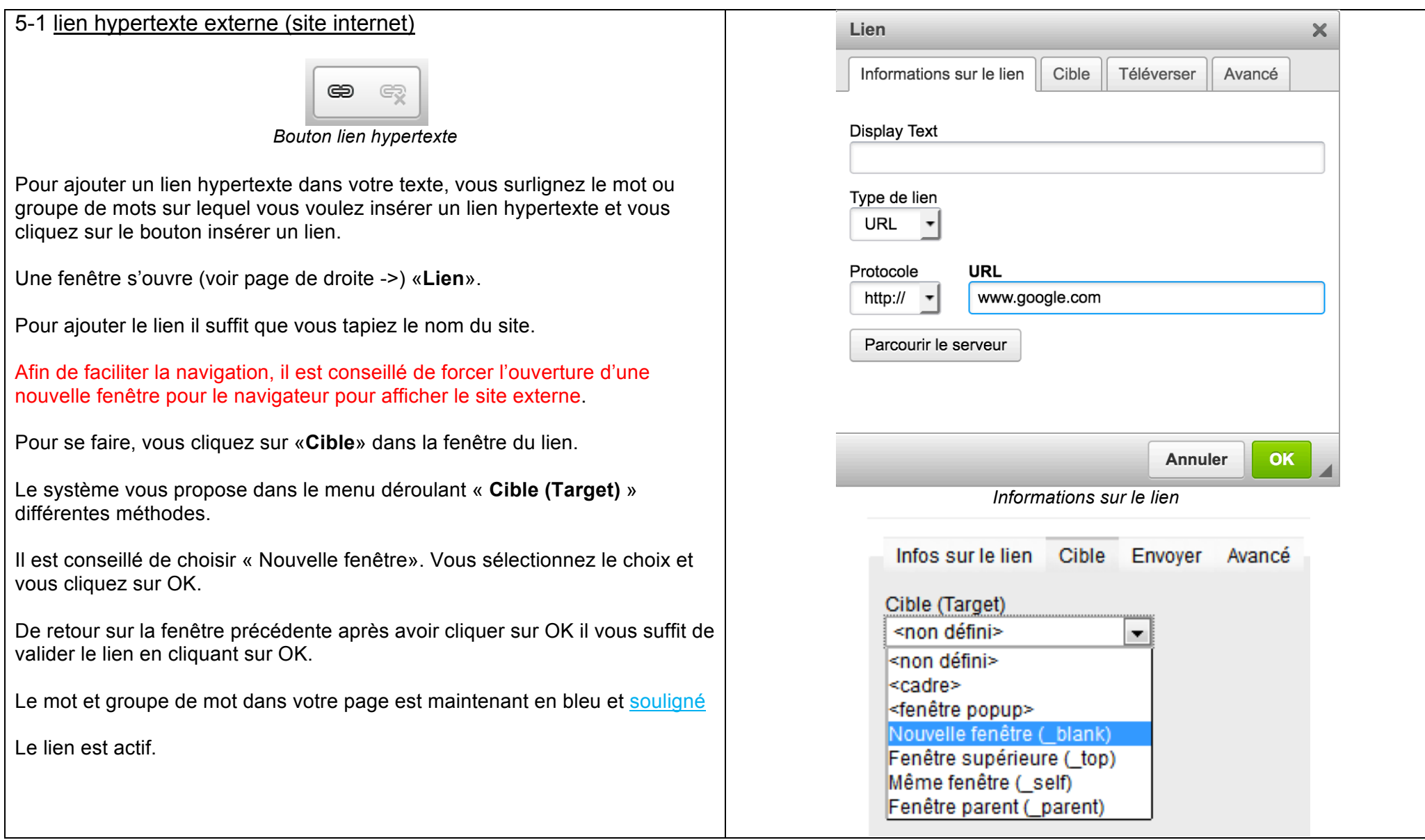

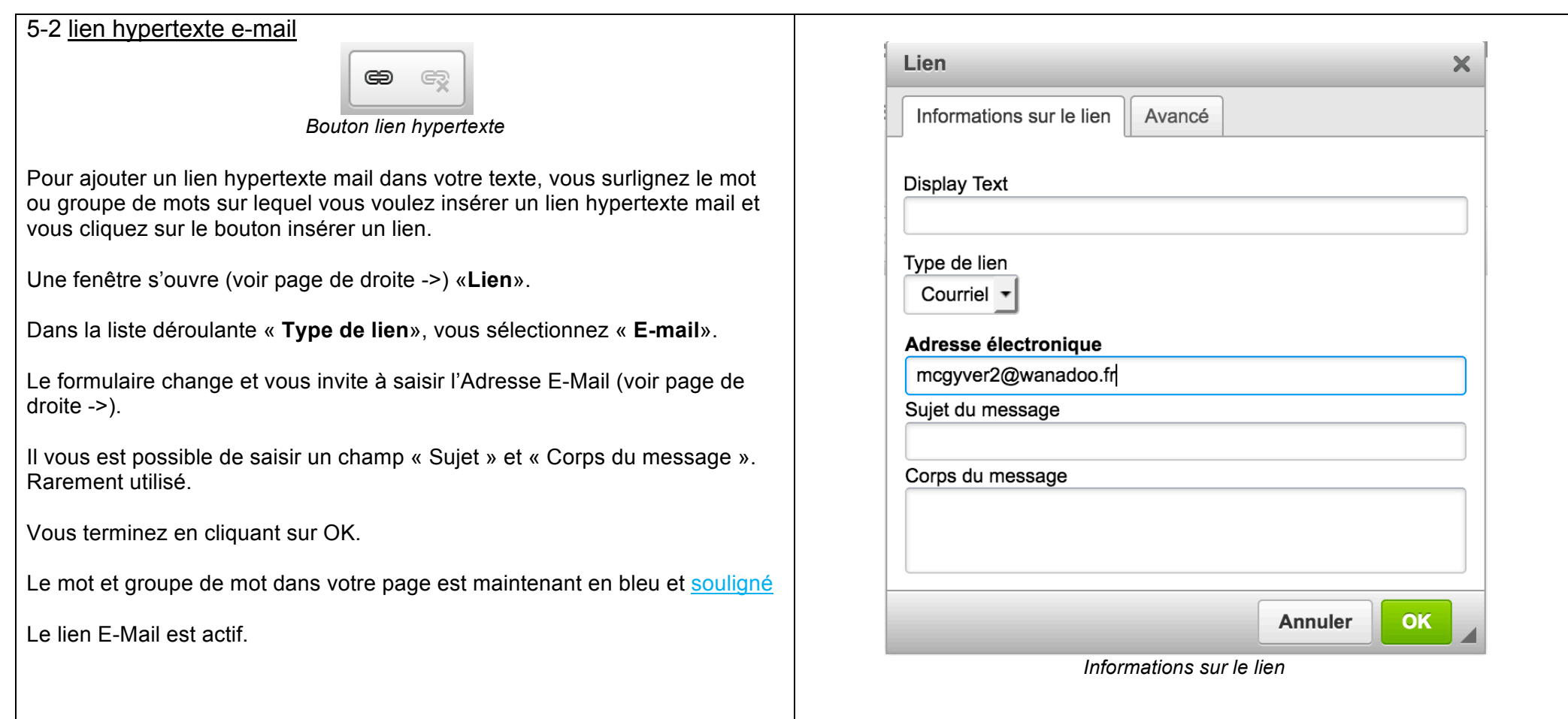

# 6 – insérer ou modifier un lien hypertexte interne

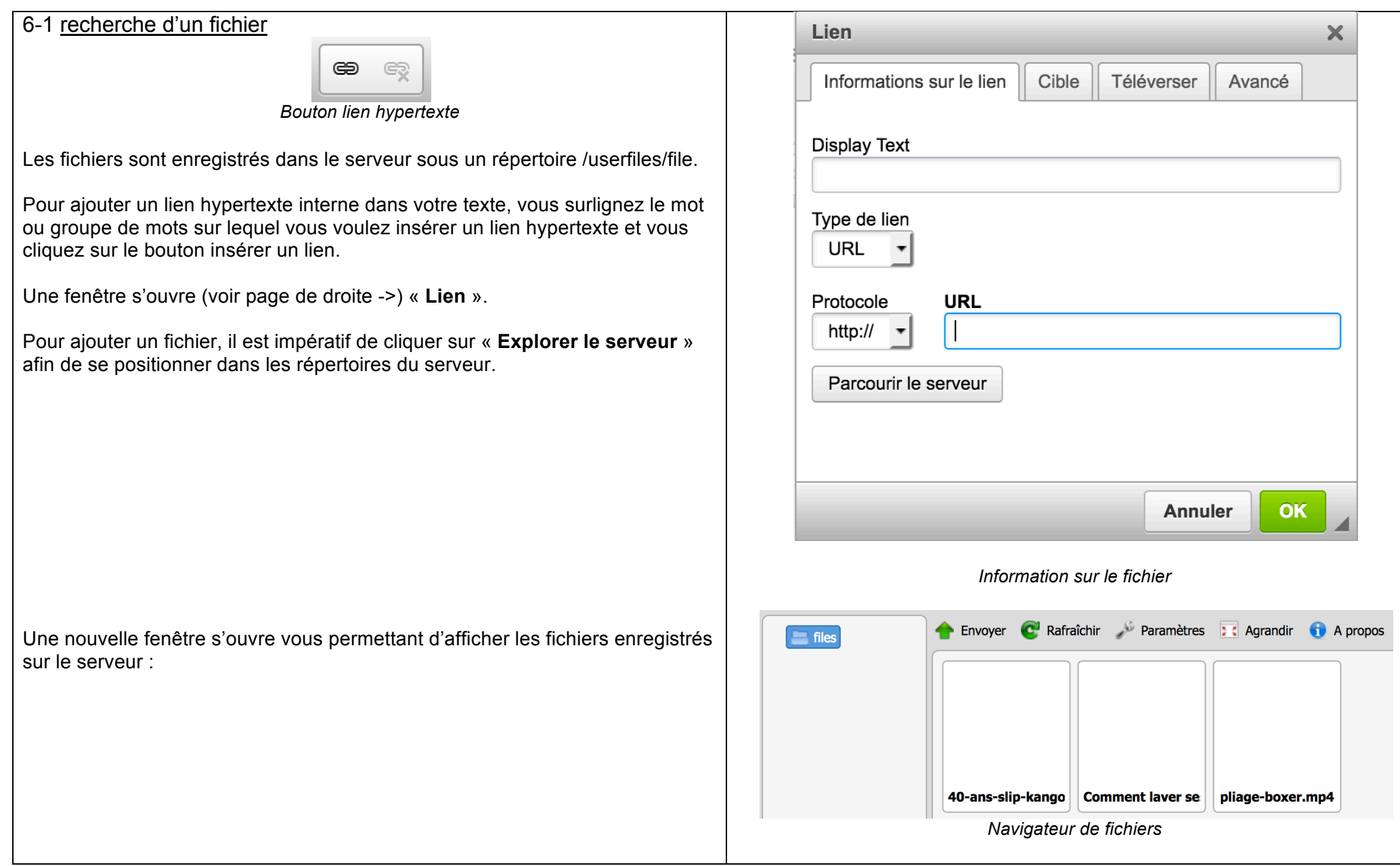

#### 6-2 propriétés du fichier

Si vous choisissez un fichier déjà enregistré sur le serveur, il vous suffit de cliquer sur le non du fichier.

Le système revient à la première fenêtre en affichant le chemin et le nom du fichier.

Afin de faciliter la navigation, il est conseillé de forcer l'ouverture d'une nouvelle fenêtre pour le navigateur pour afficher le fichier (Word Excel etc).

Pour se faire, vous cliquez sur «**Cible**» dans la fenêtre Propriétés du lien.

Le système vous propose dans le menu déroulant « **Cible (Target)** » différentes méthodes.

Il est conseillé de choisir « **Nouvelle fenêtre**». Vous sélectionnez le choix et vous cliquez sur OK.

De retour sur la fenêtre précédente après avoir cliquer sur OK il vous suffit de valider le fichier en cliquant sur OK.

Le mot et groupe de mot dans votre page est maintenant en bleu et souligné

Le lien est actif.

Dans le cas d'insertion de fichiers dans un mail, l'URL doit être absolue. Il faut donc rajouter dans le champ URL :

**http://www.slip-kangourou.fr** devant **/usersfiles/files/....**

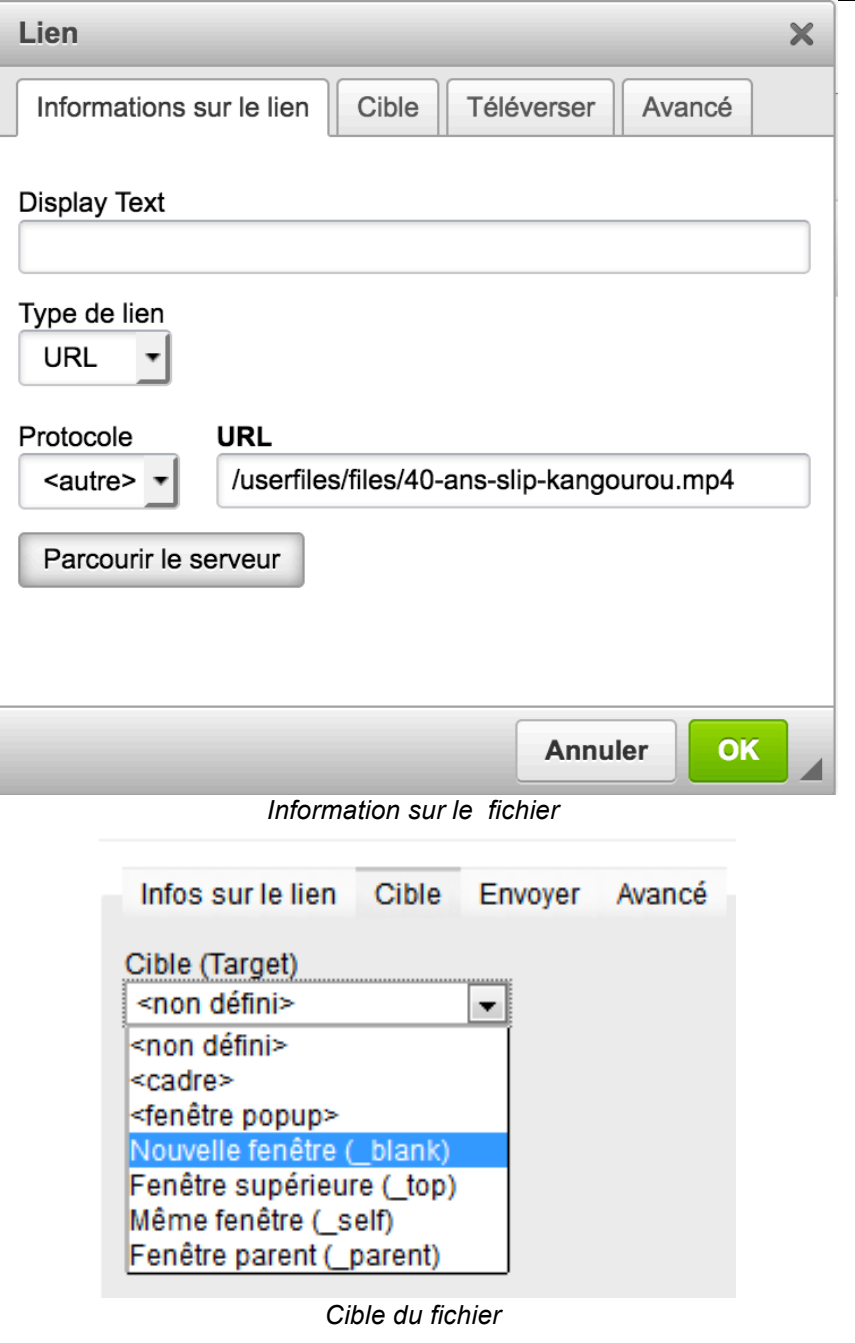

### 6-3 téléchargement d'un fichier

Si vous désirez télécharger un fichier à partir de votre PC, il cliquer sur le bouton **Envoyer**.

Une nouvelle fenêtre s'ouvre avec l'explorateur Windows pour permettant de sélectionner le fichier dans un de vos dossiers.

Vous sélectionnez le fichier et cliquez sur ouvrir.

Vous sélectionnez le fichier et cliquez sur ouvrir. Le système télécharge le fichier sur le serveur et l'affiche.

Nota : il est conseillé, quand vous enregistrez un fichier sur votre PC, de ne pas utiliser de caractères spéciaux, de blancs et d'accent dans le nom du fichier. Il faut que le nom soit cours et très explicatif pour le retrouver plus tard.

Le fichier se retrouve maintenant affiché dans la liste de fichiers. Vous cliquez sur le fichier et suivez les consignes indiquées dans le chapitre

7-2.

Si vous gérez un grand nombre de fichiers, vous pouvez créer des sous

répertoires sous le répertoire /userfiles/images pour les ranger.

Vous faites un clic droit sur files pour créer un nouveau répertoire. Une fenêtre s'affiche avec les différents actions réalisables. Dans notre cas : "Nouveau sous-dossier"

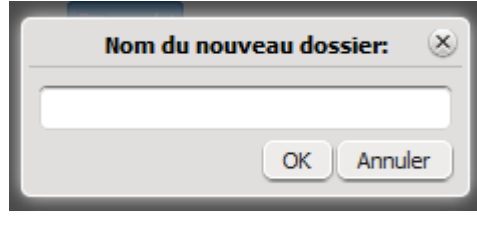

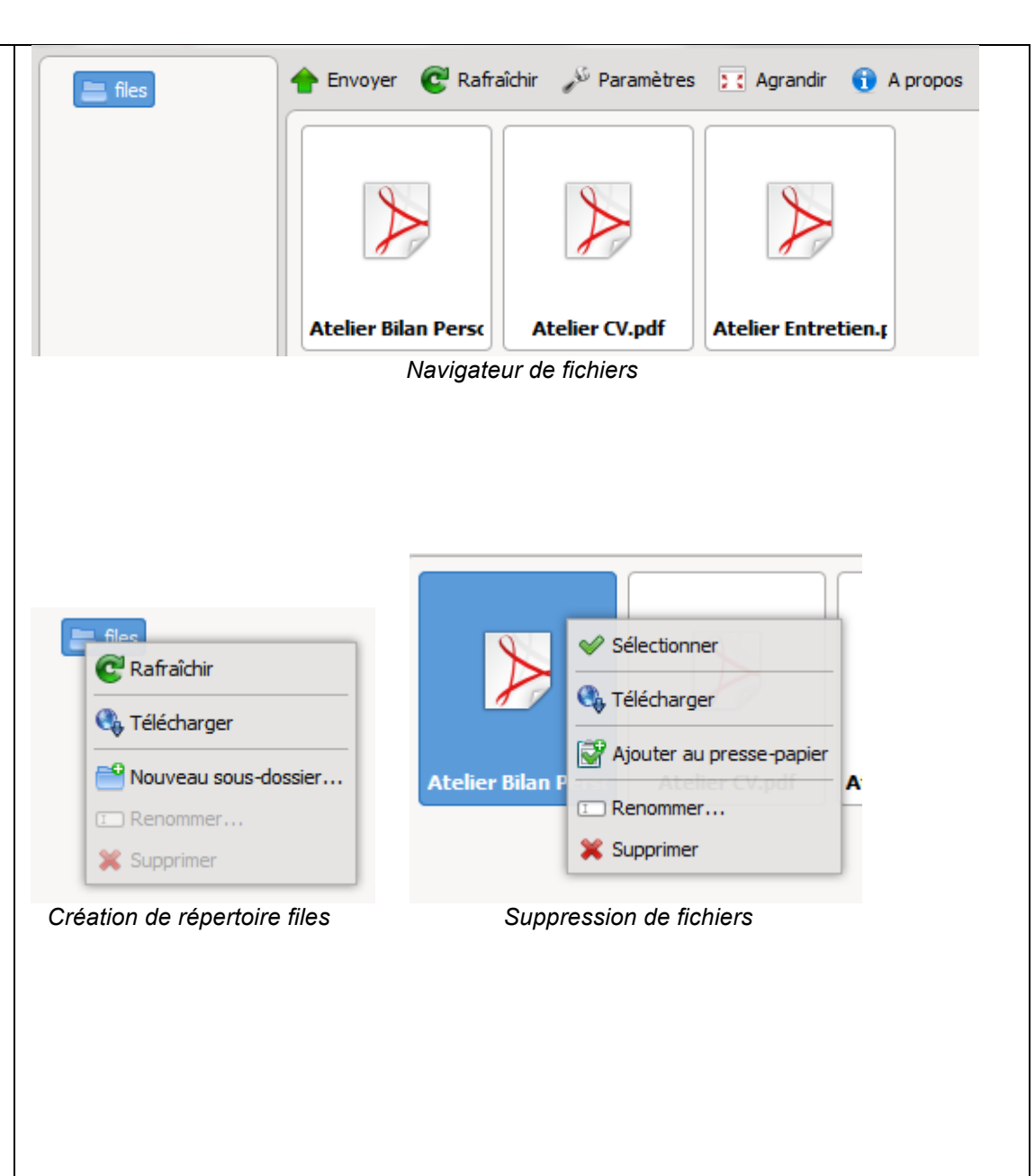

# 7 – insérer ou modifier une vidéo

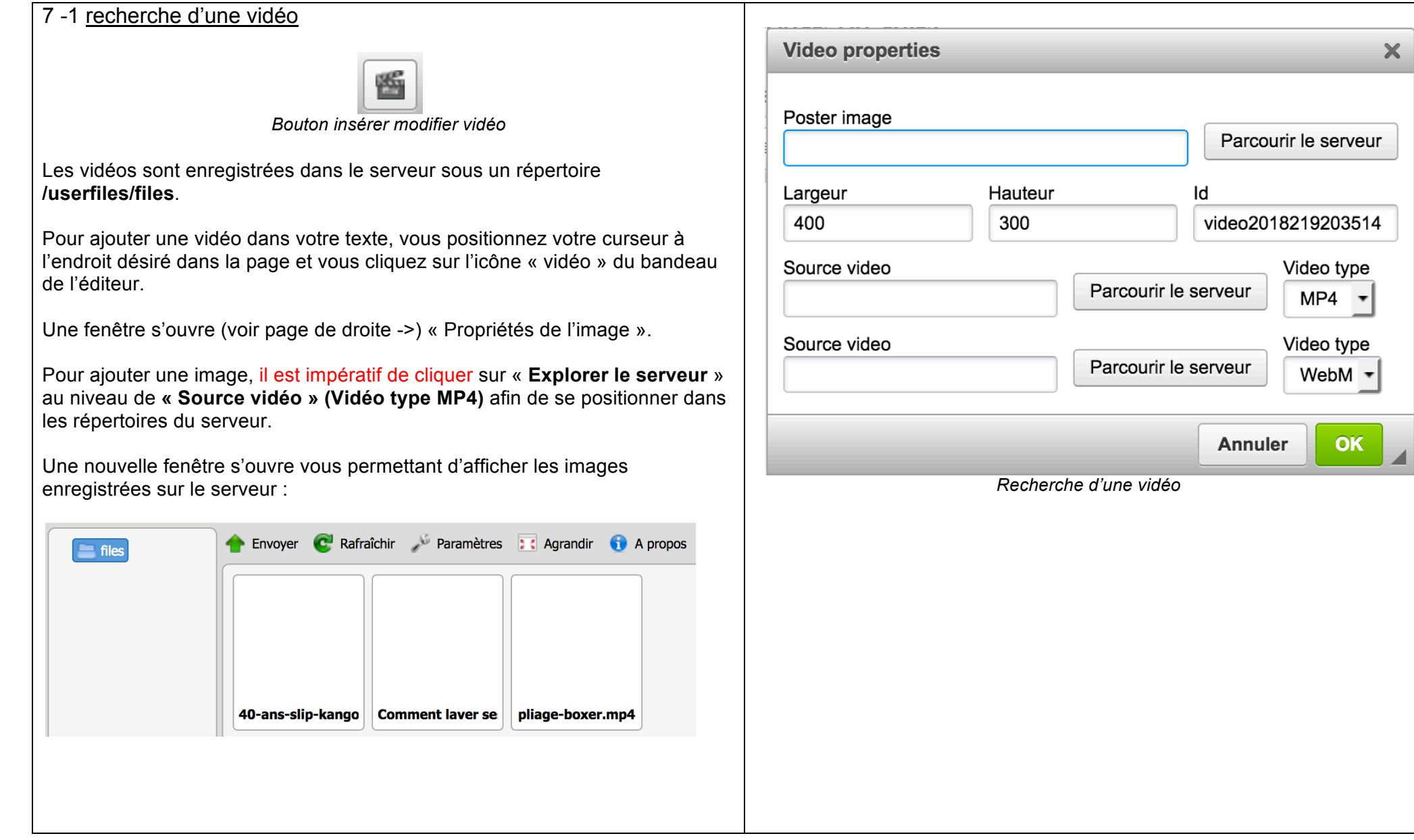

Z

### 7-2 propriétés de l'image

Si vous choisissez une vidéo déjà enregistrée sur le serveur, il vous suffit de cliquer deux fois sur la vidéo sélectionnée.

Une nouvelle fenêtre s'ouvre affichant les propriétés de la vidéo :

- l'URL de l'image (chemin dans le serveur)
- Sa largeur et sa hauteur sont définies par le système (ne pas modifier)

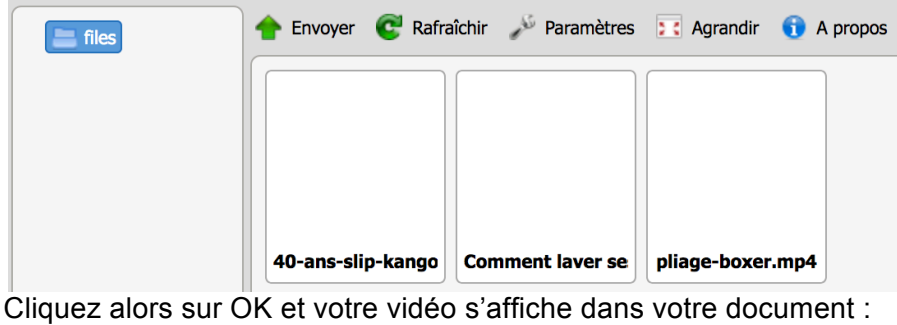

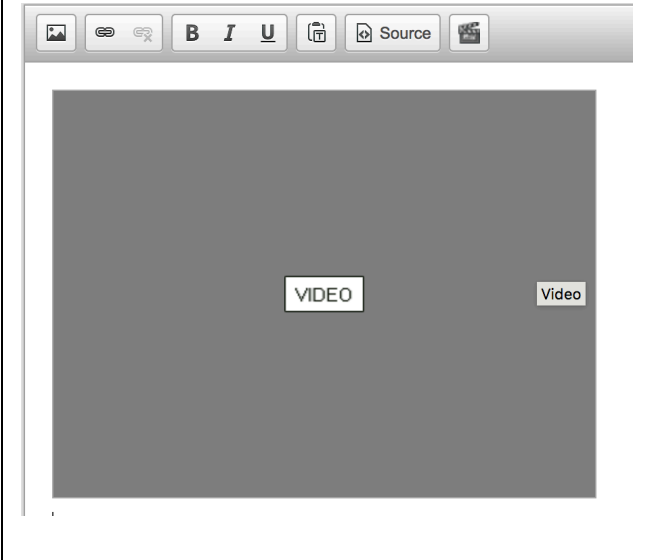

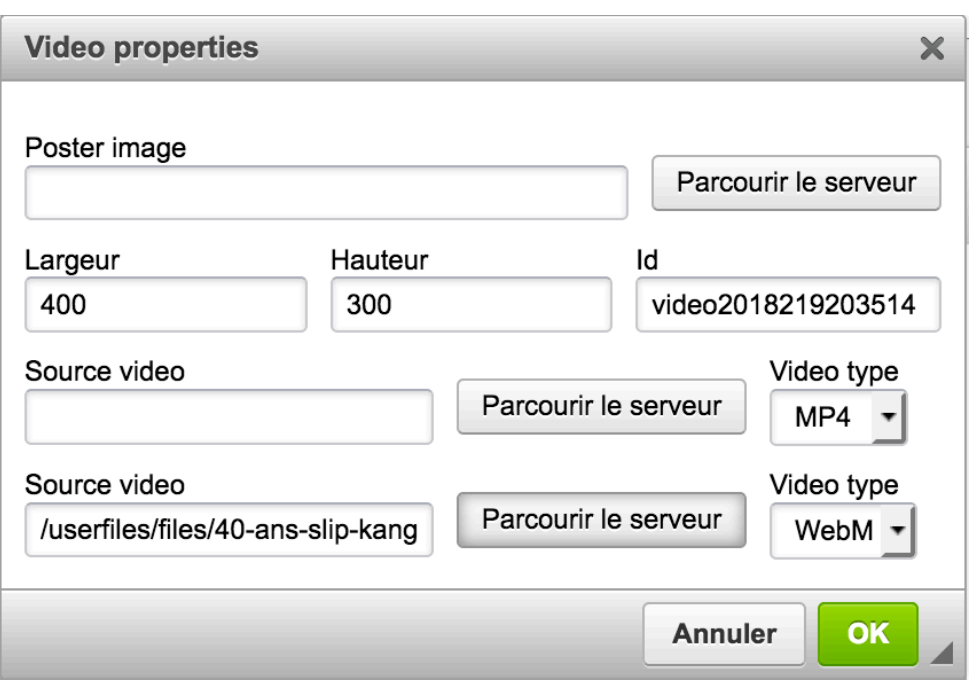

Dans le cas d'insertion de vidéo dans un mail, l'URL doit être absolue. Il faut donc rajouter dans le champ URL :

**http://www.slip-kangourou.fr** devant **/usersfiles/files/....**

### 7-3 téléchargement d'une vidéo

Si vous désirez télécharger une vidéo à partir de votre PC, il faut cliquer sur le bouton Envoyer (voir page de droite ->).

Une nouvelle fenêtre s'ouvre avec l'explorateur Windows pour permettant de sélectionner la vidéo dans un de vos dossiers.

Vous sélectionnez la vidéo (**format MP4 taille max 64 Mo**) et cliquez sur ouvrir. Le système télécharge la vidéo sur le serveur et l'affiche.

Nota : il est conseillé, quand vous enregistrez une vidéo sur votre PC, de ne pas utiliser de caractères spéciaux, de blancs et d'accent dans le nom de la vidéo.

La vidéo se retrouve maintenant affichée dans la liste des fichiers. Vous cliquez deux fois sur la vidéo et suivez les consignes indiquées dans le chapitre 7-2.

Si vous gérez un grand nombre de vidéos, vous pouvez créer des sous répertoires sous le répertoire /userfiles/files pour les ranger.

Vous faites un clic droit sur files pour créer un nouveau répertoire. Une fenêtre s'affiche avec les différents actions réalisables. Dans notre cas : "Nouveau sous-dossier"

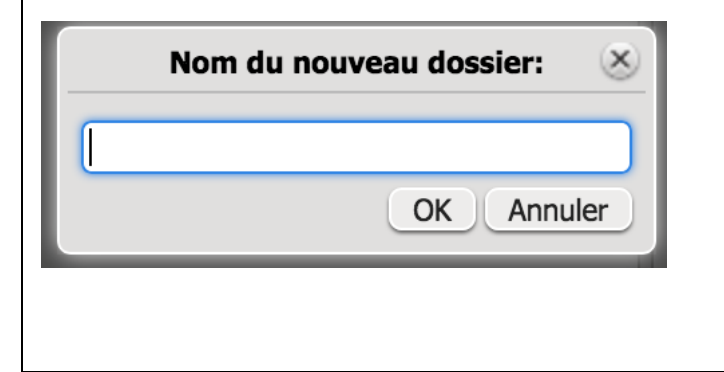

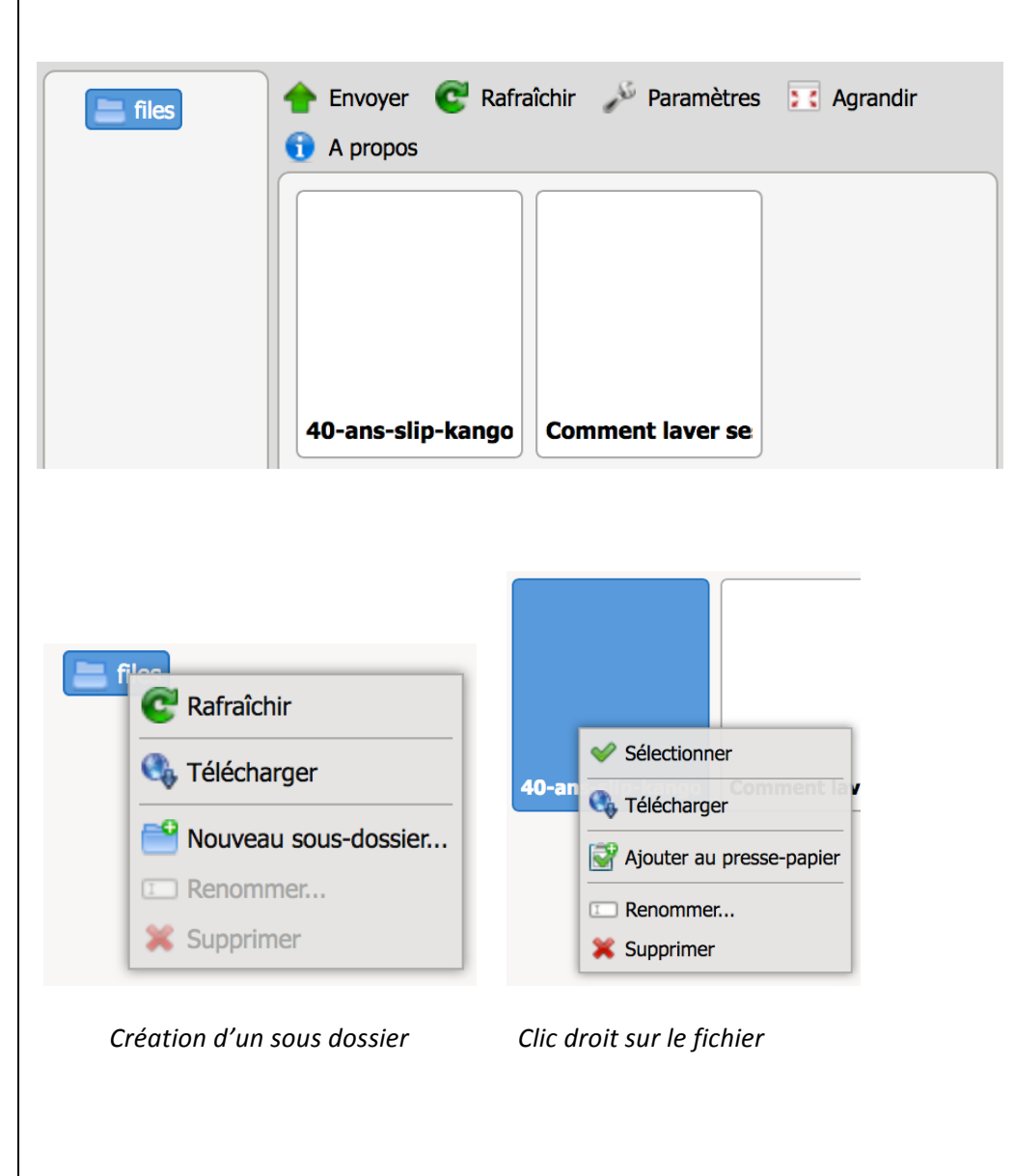